# 무선 메시 네트워크에 대한 기본 레이더 조사

### 목차

[소개](#page-0-0) [사전 요구 사항](#page-1-0) [요구 사항](#page-1-1) [사용되는 구성 요소](#page-2-0) [표기 규칙](#page-2-1) [기본 레이더 조사](#page-2-2) [추가 정보](#page-2-3) [시작점](#page-2-4) [토폴로지](#page-2-5) [설문조사에 적합한 위치 선택](#page-3-0) [탐지 장비 선택](#page-3-1) [초기 설정](#page-3-2) [4.1.192.17M을 사용한 레이더 테스트](#page-6-0) [4.0.217.200을 사용한 레이더 테스트](#page-7-0) [AP의 레이더 이벤트 수](#page-8-0) [AP 1520의 레이더 영향 받는 채널](#page-9-0) [Cognito Spectrum Analyzer 사용](#page-9-1) [레이더가 탐지되면 취할 단계](#page-11-0) [관련 정보](#page-12-0)

# <span id="page-0-0"></span>소개

이 문서에서는 메시 네트워크를 구축하기 전에 802.11a 실외 채널을 통해 레이더 신호를 검사하는 두 가지 방법을 제공합니다.하나는 4.0.217.200 이미지를 기반으로 하고 다른 하나는 릴리스된 메 쉬에서 새로운 기능을 사용합니다(특히 4.1.192.17M).1520 및 1510 메시 액세스 포인트 제품군을 모두 포함합니다.

목표는 802.11a를 백홀 링크로 사용하는 무선 메시 네트워크에 영향을 미칠 수 있는 레이더 신호를 확인하는 메커니즘을 제공하는 것입니다.

무선 메시 구축에서 레이더가 있는지 확인하는 것이 중요합니다.작동 중에 액세스 포인트(AP)가 네 트워크 백홀이 사용하는 RF(Radio Frequency) 채널을 통해 레이더 이벤트를 탐지한 경우 즉시 사 용 가능한 다른 RF 채널로 변경해야 합니다.이는 FCC(Federal Communications Commission) 및 ETSI(European Telecommunications Standards Institute) 표준에 따라 결정되며, 무선 LAN(WLAN)과 동일한 주파수를 사용하는 군사 또는 기상 레이더 간에 5GHz 스펙트럼을 공유할 수 있도록 설정되었습니다.

802.11a 백홀을 사용하는 무선 메시 네트워크에 대한 레이더 신호의 효과는 다를 수 있습니다.이는 레이더가 탐지되는 위치와 "전체 섹터 DFS 모드" 컨피그레이션 설정 상태(비활성화된 경우)에 따라 달라집니다.

- 메시 액세스 포인트(MAP)가 현재 채널의 레이더를 볼 경우 1분 동안 [DFS(Dynamic Frequency Selection) 타이머] 동안 무음이 됩니다.그런 다음 MAP에서 메시 네트워크에 다시 연결할 적합 한 새 부모를 위한 채널을 스캔하기 시작합니다.이전 채널은 30분 동안 사용할 수 없음으로 표 시됩니다.상위 [기타 MAP 또는 RAP(Rooftop Access Point)]에서 레이더를 탐지하지 못하면 해 당 레이더는 채널에 남아 있으며 탐지한 MAP에 대해 표시되지 않습니다.이러한 상황은 탐지 MAP이 레이더의 시야에 근접하거나 다른 AP가 보이지 않을 경우 발생할 수 있습니다.다른 채 널에서 사용할 수 있는 다른 상위 항목이 없는 경우(이중화 없음), DFS 타이머의 30분 동안 MAP은 네트워크 외부에 남아 있습니다.
- RAP에서 레이더 이벤트를 발견하면 1분 동안 무성 상태로 이동한 다음 802.11a 자동 RF 채널 목록에서 새 채널을 선택합니다(현재 컨트롤러에 조인된 경우). 따라서 RAP에서 채널을 변경 해야 하므로 메시 네트워크의 이 섹션이 다운되고 모든 MAP에서 새 상위 위치를 검색해야 합 니다.

전체 섹터 DFS가 활성화된 경우:

- MAP에서 현재 채널의 레이더를 발견하면 RAP에 레이더 탐지를 알립니다.그런 다음 RAP는 전 체 섹터 채널 변경(RAP와 모든 종속 MAP)을 트리거합니다. 새 채널에 들어간 후 모든 장치는 1분 동안 무음 상태로 전환하여 새 채널의 가능한 무선 신호를 탐지합니다.이 시간 이후에는 정 상 작동이 재개됩니다.
- RAP에서 레이더 이벤트를 발견하면 모든 MAP에 채널 변경을 알립니다.새 채널에 들어간 후 모든 장치는 1분 동안 무음 상태로 전환하여 새 채널의 가능한 무선 신호를 탐지합니다.이 시간 이후에는 정상 작동이 재개됩니다.

"전체 섹터 DFS 모드"의 기능은 메시 릴리스 4.0.217.200 이상에서 사용할 수 있습니다.주요 영향 은 전체 섹터가 채널 변경 후 1분 동안 무음 모드로 전환된다는 점입니다(DFS에서 위임됨). 그러나 이 기능은 MAP이 레이더를 탐지하지만 해당 부모가 탐지하지 못할 경우 격리되지 않도록 하는 장 점이 있습니다.

기상, 군사, 공항 등 근처에 알려진 레이더 설치가 있는 경우 정보를 얻기 위해 계획하고 설치하기 전에 현지 당국에 문의하는 것이 좋습니다.또한 항만에서, 통과 혹은 들어오는 배들은 메시 네트워 크에 영향을 주는 레이더를 가지고 있을 수 있는데, 이는 조사 단계에서 나타나지 않을 수도 있습니 다.

심각한 레이더 간섭이 탐지된 경우에도 1505 AP를 사용하여 네트워크를 구축할 수 있습니다.이는 802.11a 라디오를 백홀로 사용하는 것이 아니라1505 AP는 802.11g를 사용하여 클라이언트 액세스 와 공유할 수 있습니다.이는 강력한 레이더 소스에 너무 가까운 사이트에 대한 기술적 대안을 나타 냅니다.

대부분의 경우 영향을 받는 채널을 제거하면 작동 가능한 네트워크가 있을 수 있습니다.영향을 받 는 총 채널 수는 레이더 유형, 구축 사이트에서 레이더 소스까지의 거리, 시야각 등에 따라 달라집니 다.

참고: 이 문서에 제시된 방법을 사용하는 경우 테스트된 영역에 레이더가 없음을 보증하지 않습니 다.구축 후 발생할 수 있는 문제를 방지하기 위한 초기 테스트를 구성합니다.모든 실외 구축의 RF 조건에 대한 정상적인 변동으로 인해 탐지 가능성이 변경될 수 있습니다.

# <span id="page-1-0"></span>사전 요구 사항

#### <span id="page-1-1"></span>요구 사항

다음 주제에 대한 지식을 보유하고 있으면 유용합니다.

- 기본 작동을 위해 WLC(Wireless LAN Controller) 및 LAP(Lightweight Access Point)를 구성하 는 방법에 대한 지식
- LWAPP(Lightweight Access Point Protocol) 및 무선 보안 방법에 대한 지식
- 무선 메시 네트워크에 대한 기본 지식:구성 및 운영 방식

#### <span id="page-2-0"></span>사용되는 구성 요소

이 문서의 정보는 다음 소프트웨어 및 하드웨어 버전을 기반으로 합니다.

- 펌웨어 4.1.192.17M 이상을 실행하는 Cisco 2100/4400 Series WLC 또는 4.0.217.200
- LWAPP 기반 액세스 포인트, 시리즈 1510 또는 1520
- Cognito Spectrum Expert 3.1.67

이 문서의 정보는 특정 랩 환경의 디바이스를 토대로 작성되었습니다.이 문서에 사용된 모든 디바 이스는 초기화된(기본) 컨피그레이션으로 시작되었습니다.현재 네트워크가 작동 중인 경우, 모든 명령어의 잠재적인 영향을 미리 숙지하시기 바랍니다.

#### <span id="page-2-1"></span>표기 규칙

문서 규칙에 대한 자세한 내용은 [Cisco 기술 팁 표기 규칙을 참고하십시오.](//www.cisco.com/en/US/tech/tk801/tk36/technologies_tech_note09186a0080121ac5.shtml)

# <span id="page-2-2"></span>기본 레이더 조사

### <span id="page-2-3"></span>추가 정보

DFS에 대한 자세한 [내용은 동적 주파수 선택 및 IEEE 802.11h 전송 전원 제어를](//www.cisco.com/en/US/docs/ios/12_4t/12_4t11/ht_DFS.html) 참조하십시오.

### <span id="page-2-4"></span>시작점

- WLC를 버전 4.1.192.17M 이상으로 업그레이드합니다.자세한 내용은 설명서를 참조하십시오.
- ∙ 이 예에서 사용되는 컨트롤러는 현장에서 이식성을 쉽게 하기 위해 2106입니다.다른 컨트롤러 유형을 사용할 수 있습니다.
- 간단한 이유로 이 설명서는 빈 컨피그레이션에서 시작되며 컨트롤러가 AP에 DHCP 주소를 제 공하는 독립형 디바이스라고 가정합니다.

#### <span id="page-2-5"></span>토폴로지

이 다이어그램은 이 문서에 설명된 기능의 토폴로지를 보여줍니다.

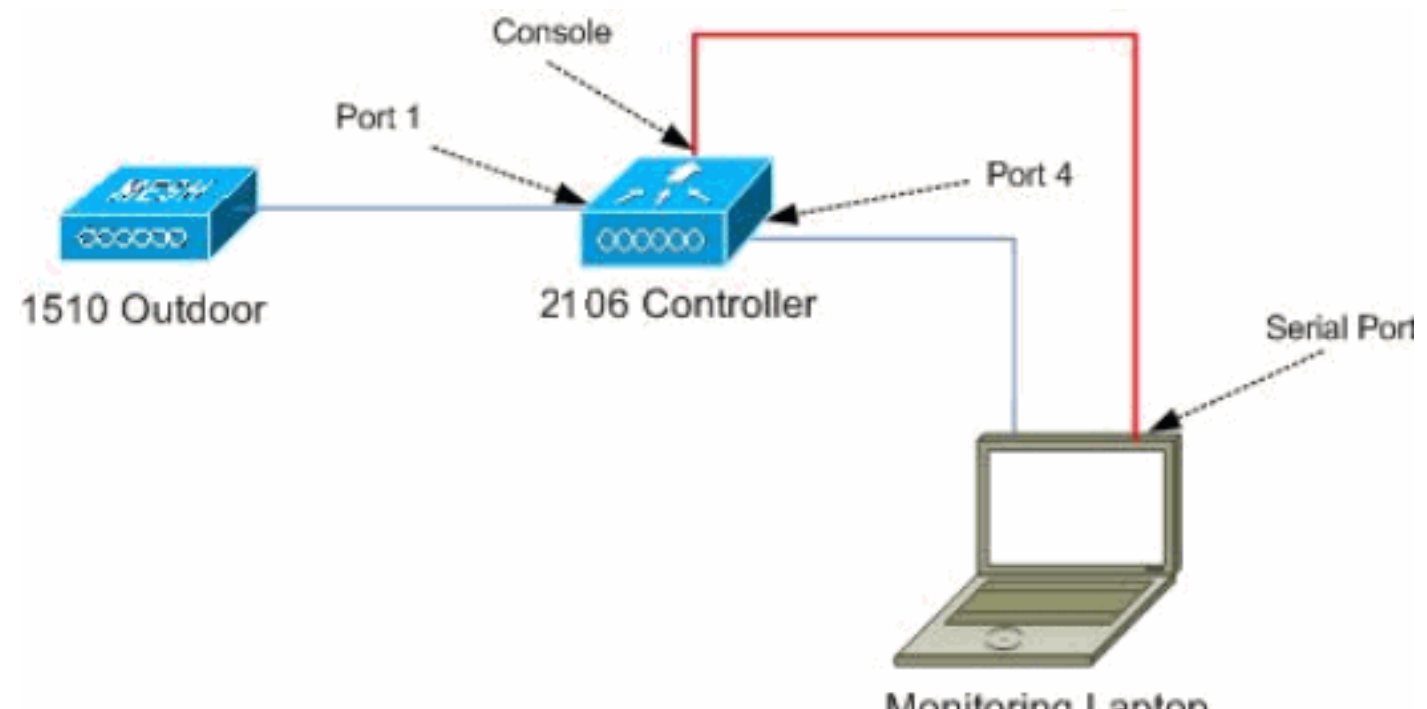

# Monitoring Laptop

### <span id="page-3-0"></span>설문조사에 적합한 위치 선택

- ∙ 레이더 에너지를 광원으로 생각하는 것은 중요하다.레이더 소스로부터 설문조사 툴로 가는 경 로에 있는 모든 것은 그림자를 생성하거나 레이더 에너지를 완전히 숨길 수 있습니다.건물, 나 무 등은 신호 감기를 일으킬 수 있다.
- ∙ 실내에서 캡처를 수행하는 것은 적절한 실외 조사를 대체하는 것이 아닙니다.예를 들어, 유리창 은 레이더 소스에 15dBm 감쇠를 생성할 수 있습니다.
- ∙ 어떤 종류의 탐지를 사용하든, 가장 장애물이 적은 위치를 선택하는 것이 중요합니다. 가장 가 까운 곳, 그리고 가능한 경우 같은 높이에서 최종 AP가 위치할 위치를 선택하는 것이 좋습니다.

#### <span id="page-3-1"></span>탐지 장비 선택

각 장치는 무선 특성에 따라 레이더를 탐지합니다.메시 구축에 사용할 동일한 디바이스 유형을 사 용해야 합니다(1522, 1510 등).

### <span id="page-3-2"></span>초기 설정

CLI 시작 마법사는 컨트롤러에서 초기 설정을 구성하는 데 사용됩니다.특히 컨트롤러에는 다음이 포함됩니다.

- 802.11b 네트워크 비활성화
- 컨트롤러가 일반 무선 서비스를 제공하지 않으므로 RADIUS 서버 없음
- 스크립트에 필요하므로 WLAN 1이 생성되었지만 나중에 삭제됩니다.

WLC를 부팅하면 다음 출력이 표시됩니다.

Launching BootLoader...

Cisco Bootloader (Version 4.0.191.0)

 .o88b. d888888b .d8888. .o88b. .d88b. d8P Y8 `88' 88' YP d8P Y8 .8P Y8. 8P 88 `8bo. 8P 88 88 8b 88 `Y8b. 8b 88 88 Y8b d8 .88. db 8D Y8b d8 `8b d8' `Y88P' Y888888P `8888Y' `Y88P' `Y88P'

Booting Primary Image... Press <ESC> now for additional boot options... Detecting hardware . . . .

Cisco is a trademark of Cisco Systems, Inc. Software Copyright Cisco Systems, Inc. All rights reserved.

Cisco AireOS Version 4.1.192.17M (Mesh) Initializing OS Services: ok Initializing Serial Services: ok Initializing Network Services: ok Starting ARP Services: ok Starting Trap Manager: ok Starting Network Interface Management Services: ok Starting System Services: ok

Starting Fast Path Hardware Acceleration: ok Starting Switching Services: ok Starting QoS Services: ok

Starting FIPS Features: Not enabled Starting Policy Manager: ok Starting Data Transport Link Layer: ok Starting Access Control List Services: ok Starting System Interfaces: ok Starting Client Troubleshooting Service: ok Starting Management Frame Protection: ok Starting LWAPP: ok Starting Crypto Accelerator: Not Present Starting Certificate Database: ok Starting VPN Services: ok Starting Security Services: ok Starting Policy Manager: ok Starting Authentication Engine: ok Starting Mobility Management: ok Starting Virtual AP Services: ok Starting AireWave Director: ok Starting Network Time Services: ok Starting Cisco Discovery Protocol: ok Starting Broadcast Services: ok Starting Power Over Ethernet Services: ok Starting Logging Services: ok Starting DHCP Server: ok Starting IDS Signature Manager: ok Starting RFID Tag Tracking: ok Starting Mesh Services: ok Starting TSM: ok Starting LOCP: ok Starting CIDS Services: ok

Starting Ethernet-over-IP: ok Starting Management Services: Web Server: ok CLI: ok Secure Web: Web Authentication Certificate not found (error). (Cisco Controller) Welcome to the Cisco Wizard Configuration Tool Use the '-' character to backup System Name [Cisco\_24:13:a0]: Enter Administrative User Name (24 characters max): admin Enter Administrative Password (24 characters max): \*\*\*\*\* Re-enter Administrative Password : \*\*\*\*\* Management Interface IP Address: 192.168.100.1 Management Interface Netmask: 255.255.255.0 Management Interface Default Router: 192.168.100.254 Management Interface VLAN Identifier (0 = untagged): 0 Management Interface Port Num [1 to 8]: 1 Management Interface DHCP Server IP Address: 192.168.100.1 AP Manager Interface IP Address: 192.168.100.2 AP-Manager is on Management subnet, using same values AP Manager Interface DHCP Server (192.168.100.1): Virtual Gateway IP Address: 1.1.1.1 Mobility/RF Group Name: 2106 Enable Symmetric Mobility Tunneling [yes][NO]: Network Name (SSID): 2106 Allow Static IP Addresses [YES][no]: Configure a RADIUS Server now? [YES][no]: no Warning! The default WLAN security policy requires a RADIUS server. Please see documentation for more details. Enter Country Code list (enter 'help' for a list of countries) [US]: BE Enable 802.11b Network [YES][no]: no Enable 802.11a Network [YES][no]: yes Enable Auto-RF [YES][no]: Configuration saved! Resetting system with new configuration... 부팅 후 다음 출력에 사용된 사용자 이름 및 비밀번호 조합으로 컨트롤러에 로그인합니다. 1. ... Starting Management Services: Web Server: ok  $CT.T: ok$  Secure Web: ok (Cisco Controller) Enter User Name (or 'Recover-Config' this one-time only to reset configuration to factory defaults) User: admin Password:\*\*\*\*\* (Cisco Controller) > 설치의 복잡성을 제한하기 위해 컨트롤러에는 제공되는 서비스를 제한하는 특수 구성이 있습 2.니다.또한 WLC는 AP의 DHCP 서버로 설정됩니다. config wlan delete 1 config dhcp create-scope dfs config dhcp network dfs 192.168.100.0 255.255.255.0 config dhcp address-pool dfs 192.168.100.100 192.168.100.120 config dhcp enable dfs

3. 1500 AP가 컨트롤러에 추가되었으므로 MAC 주소를 알아야 권한이 부여될 수 있습니다.이 정 보는 AP의 스티커에서 수집하거나 AP가 이미 설치된 경우 컨트롤러**에서 debug lwapp errors** enable 명령을 사용하여 수집할 수 있습니다.AP가 아직 승인되지 않았으므로 MAC 주소를 쉽 게 볼 수 있습니다.

Cisco Controller) >**debug lwapp errors enable**

(Cisco Controller) >Tue Apr 24 04:27:25 2007: spamRadiusProcessResponse: AP Authorization failure for **00:1a:a2:ff:8f:00**

4. 발견된 주소를 사용하여 컨트롤러에 추가합니다.

config auth-list add mic 00:1a:a2:ff:8f:00

5. 잠시 후 두 AP가 모두 컨트롤러에 조인해야 합니다.AP 이름은 테스트에 사용되므로 기록해 둡니다.설치 프로그램에서 이름이 달라집니다.이는 AP MAC 주소(이전에 구성된 경우)에 따 라 달라집니다.이 문서의 예에서 AP의 이름은 ap1500입니다.

(Cisco Controller) >**show ap summary**

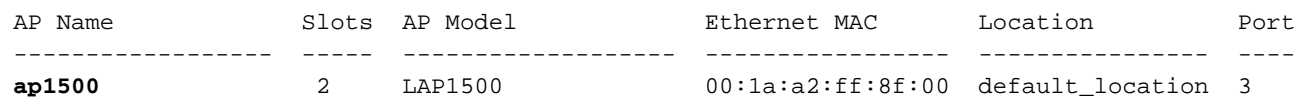

(Cisco Controller) >

### <span id="page-6-0"></span>4.1.192.17M을 사용한 레이더 테스트

레이더 테스트는 다음 단계로 구성됩니다.

- 1. 컨트롤러에서 레이더 디버깅을 활성화합니다.debug airewave-director radar enabled 명령을 사용합니다.
- 2. config 802.11a disable <APNAME> 명령을 사용하여 AP 라디오를 비활성화합니다.
- 채널을 선택한 다음 802.11a 라디오를 수동으로 설정합니다.Cisco는 가장 높은 채널(140)부터 3. 시작하여 100으로 줄이는 것이 좋습니다. 기상 레이더는 더 높은 채널 영역에 있는 경향이 있 습니다.config 802.11a channel <APNAME> <CHANNELNUM> 명령을 사용합니다.
- 4. config 802.11a enable <APNAME> 명령을 사용하여 AP의 802.11a 라디오를 활성화합니다.
- 5. 레이더 디버그가 생성되거나 "안전" 시간(예: 30분)이 생성될 때까지 기다렸다가 해당 채널에 고정 레이더가 없는지 확인합니다.
- 해당 국가의 실외 목록에서 다음 채널에 대해 다음 단계를 반복합니다. 예:100, 104,108, 112, 6. 116, 120, 124, 128, 132, 136, 140

다음은 채널 124에서 레이더 탐지의 예입니다.

#### (Cisco Controller) >**config 802.11a channel ap AP1520-RAP 124**

Tue Apr 1 15:50:16 2008: Airewave Director: Checking Phy Chan Options on 802.11a AP 00:1A:A2:FF:8F:00(1) chan 112 (DO-SCAN,COMMIT, (4704,112)) Tue Apr 1 15:50:16 2008: Airewave Director: Verify New Chan (124) on AP Tue Apr 1 15:50:16 2008: Airewave Director: radar check is not required or not detected on channel (124) on AP Tue Apr 1 15:50:16 2008: Airewave Director: Checking radar Data on 802.11a AP 00:1A:A2:FF:8F:00(1) Tue Apr 1 15:50:16 2008: Airewave Director: active channel 112 customized channel 0 for 802.11a Tue Apr 1 15:50:16 2008: Airewave Director: Radar non-occupancy expired on 802.11a AP 00:1A:A2:FF:8F:00(1) chan 120 Tue Apr 1 15:50:16 2008: Airewave Director: Checking Phy Chan Options on 802.11a AP 00:1A:A2:FF:8F:00(1) chan 124 (DO-SCAN,COMMIT, (4704,112))

Tue Apr 1 15:50:18 2008: Airewave Director: Processing radar data on 802.11a AP 00:1A:A2:FF:8F:00(1) Tue Apr 1 15:50:18 2008: Airewave Director: Updating radar data on 802.11a AP 00:1A:A2:FF:8F:00(1) chan 124 Tue Apr 1 15:50:18 2008: Airewave Director: Checking radar Data on 802.11a AP 00:1A:A2:FF:8F:00(1) Tue Apr 1 15:50:18 2008: Airewave Director: active channel 124 customized channel 0 for 802.11a **Tue Apr 1 15:50:18 2008: Airewave Director: Radar detected on 802.11a AP 00:1A:A2:FF:8F:00(1) chan 124** Tue Apr 1 15:50:18 2008: Succeeded Sending RadarChannel Trap Tue Apr 1 15:50:18 2008: Airewave Director: Avoiding Radar: changing to channel 108 for 802.11a

<span id="page-7-0"></span>4.0.217.200을 사용한 레이더 테스트

이 방법은 메시 AP 모델 1510만 지원하는 이전 메시 코드(4.0.217.200)을 실행하는 컨트롤러에 사 용할 수 있습니다.

레이더 테스트는 다음 단계로 구성됩니다.

표시되는 정보를 줄이기 위해 컨트롤러는 AP 관련 이벤트에 대한 트랩만 표시하도록 구성됩 1. 니다.

```
config trapflags authentication disable
config trapflags linkmode disable
config trapflags multiusers disable
config trapflags 802.11-Security wepDecryptError disable
config trapflags rrm-profile load disable
config trapflags rrm-profile coverage disable
config trapflags aaa auth disable
config trapflags aaa servers disable
```
- 2. 트랩 이벤트에 대한 디버그 사용: debug snmp trap enable
- 3. config 802.11a disable <APNAME> 명령을 사용하여 AP 라디오*를 비활성화합니다.*
- 채널을 선택한 다음 802.11a 라디오를 수동으로 설정합니다.Cisco는 가장 높은 채널(140)에서 4. 시작하여 100으로 줄이는 것이 좋습니다. 기상 레이더는 더 높은 채널 영역에 있는 경향이 있 습니다.config 802.11a channel <APNAME> <CHANNELNUM> 명령을 사용합니다.
- 5. config 802.11a enable <APNAME> 명령을 사용하여 AP의 802.11a 라디오를 활성화합니다.
- 6. 레이더 트랩이 생성되거나 "안전" 시간(예: 30분)이 생성될 때까지 기다렸다가 해당 채널에 레 이더가 없는지 확인합니다.
- 7. 해당 국가의 실외 목록에서 다음 채널에 대해 다음 단계를 반복합니다. 예:100, 104,108, 112,
	- 116, 120, 124, 128, 132, 136, 140다음은 하나의 채널을 테스트하는 예입니다. (Cisco Controller) >**config 802.11a disable ap1500**

```
 !Controller notifies of radio interface going down
 Tue Apr 24 22:26:23 2007: Succeeded Sending lradIfTrap
 (Cisco Controller) >
```

```
 !Channel is set on AP radio
 (Cisco Controller) >config 802.11a channel ap1500 132
 Set 802.11a channel to 132 on AP ap1500.
 (Cisco Controller) >
```

```
 !Radio interface is enabled
 (Cisco Controller) >config 802.11a enable ap1500
 Tue Apr 24 22:30:05 2007: Succeeded Sending lradIfTrap
 (Cisco Controller) >
```
#### 몇 분 후에 레이더가 탐지되고 알림이 전송됩니다.

Tue Apr 24 22:31:43 2007: Succeeded Sending RadarChannel Trap

즉시 채널이 변경되고 AP에서 새 채널이 선택됩니다.

Tue Apr 24 22:31:43 2007: Succeeded Sending bsnLradIfParam Update Trap

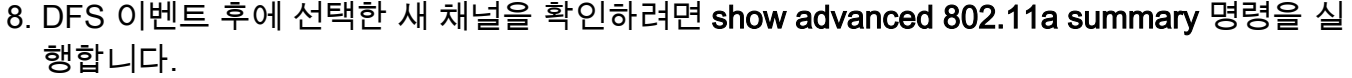

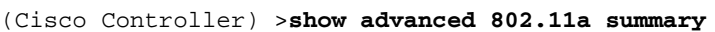

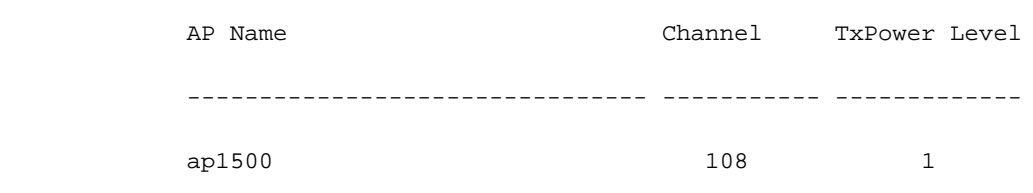

(Cisco Controller) >

AP는 레이더를 통해 탐지된 채널을 30분 동안 규제로 추적한 정보를 보관한다.이 정보는 Monitor(모니터) > 802.11a Radio(802.11a 무선) 페이지의 컨트롤러의 GUI 인터페이스에서 확인할 수 있습니다.

채널 테스트에 사용되는 AP를 선택하고 프레임 아래쪽으로 스크롤합니다 9.

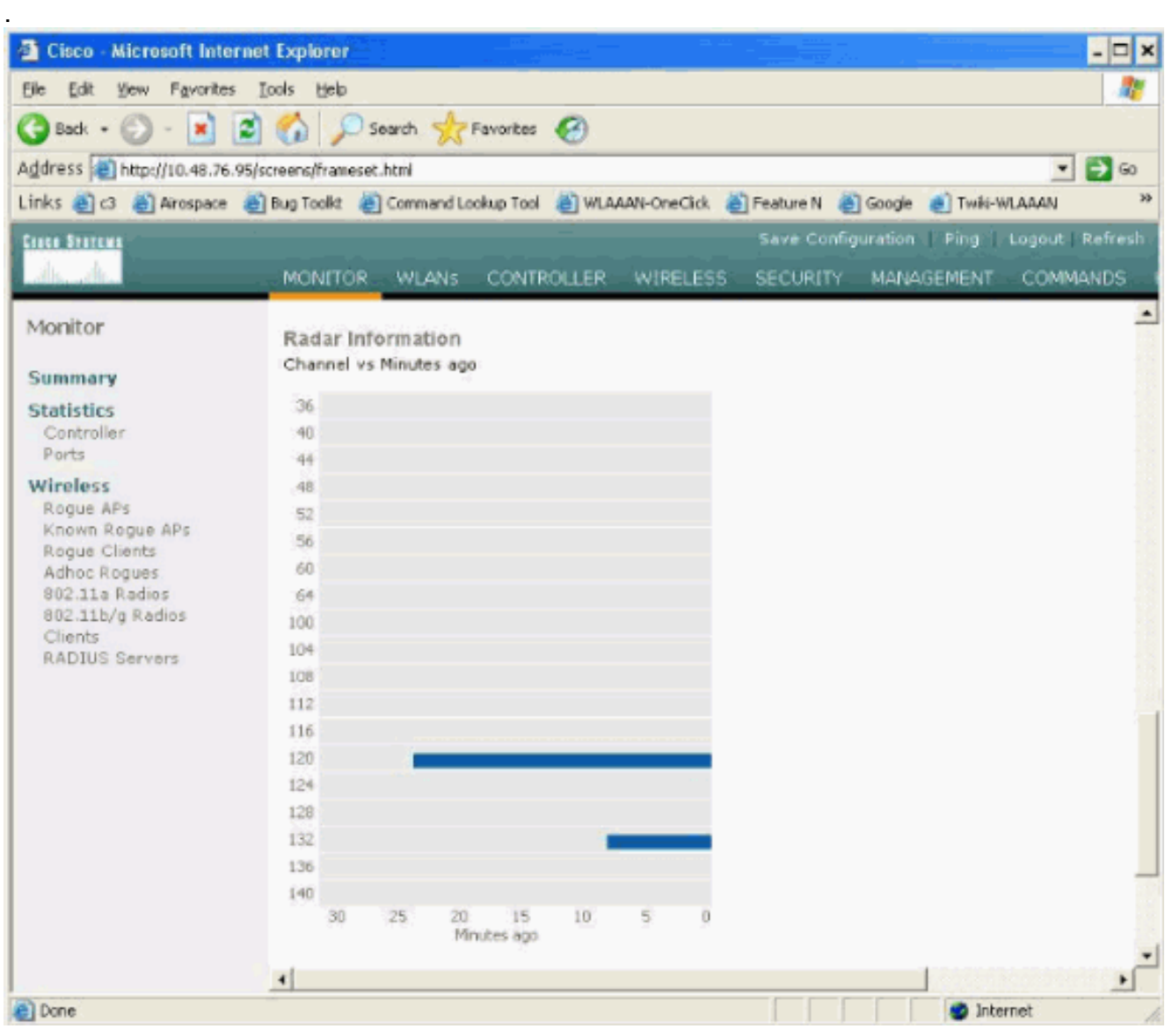

### <span id="page-8-0"></span>AP의 레이더 이벤트 수

#### 다시 로드된 이후의 총 이벤트 수를 표시합니다.

```
(Cisco Controller) >debug ap enable ap1500
(Cisco Controller) >debug ap command printRadar() ap1500
(Cisco Controller) >Tue Apr 24 23:07:24 2007: ap1500: Calling "printRadar" with args 0x0, 0x0,
0 \times 0, 0 \times 0Tue Apr 24 23:07:24 2007: ap1500: Radar detection algorithm parameters
Tue Apr 24 23:07:24 2007: ap1500: max width = 25 (units of 0.8 us),
width matching pulses minimum = 5
Tue Apr 24 23:07:24 2007: ap1500: width margin = +/- 5
Tue Apr 24 23:07:24 2007: ap1500: min rssi for magnitude detection = 75
Tue Apr 24 23:07:24 2007: ap1500: min pulses for magnitude detection = 2<br>The Apr 24 22:07:24 2007: ap1500: min pulses for magnitude detection = 2
Tue Apr 24 23:07:24 2007: ap1500: maximum non-matching pulses to discard sample = 2
Tue Apr 24 23:07:24 2007: ap1500: Radar detection statistics
Tue Apr 24 23:07:24 2007: ap1500: samples dropped for too many errors per second = 0
Tue Apr 24 23:07:24 2007: ap1500: samples dropped for too many errors in sample = 0
Tue Apr 24 23:07:24 2007: ap1500: positive radar bursts detected = 14
Tue Apr 24 23:07:24 2007: ap1500: printRadar Returns: 40
Tue Apr 24 23:07:24 2007: ap1500:
(Cisco Controller) >debug ap disable ap1500
```
#### <span id="page-9-0"></span>AP 1520의 레이더 영향 받는 채널

AP에서 직접 레이더에 영향을 받는 채널 목록을 가져오려면 컨트롤러에서 remote 명령을 사용합니 다.

```
(Cisco Controller) >debug ap enable AP1520-RAP
(Cisco Controller) >debug ap command "sh mesh channel" AP1520-RAP
(Cisco Controller) >Tue Apr 1 15:38:19 2008: AP1520-RAP:
Tue Apr 1 15:38:19 2008: AP1520-RAP: ===========================================
Tue Apr 1 15:38:19 2008: AP1520-RAP: HW: GigabitEthernet2, Channels:
Tue Apr 1 15:38:19 2008: AP1520-RAP: 2[0;0],
Tue Apr 1 15:38:19 2008: AP1520-RAP: ===========================================
Tue Apr 1 15:38:19 2008: AP1520-RAP: HW: GigabitEthernet3, Channels:
Tue Apr 1 15:38:19 2008: AP1520-RAP: 3[0;0],
Tue Apr 1 15:38:19 2008: AP1520-RAP: ===========================================
Tue Apr 1 15:38:19 2008: AP1520-RAP: HW: GigabitEthernet0, Channels:
Tue Apr 1 15:38:19 2008: AP1520-RAP: 0[0;0],
Tue Apr 1 15:38:19 2008: AP1520-RAP: ===========================================
Tue Apr 1 15:38:19 2008: AP1520-RAP: HW: GigabitEthernet1, Channels:
Tue Apr 1 15:38:19 2008: AP1520-RAP: 1[0;0],
Tue Apr 1 15:38:19 2008: AP1520-RAP: ===========================================
Tue Apr 1 15:38:19 2008: AP1520-RAP: HW: Dot11Radio1, Channels:
Tue Apr 1 15:38:19 2008: AP1520-RAP: 100[0;0], 104[0;0], 108[0;0], 112[0;0], 116[0;0],
120*[0;0], 124*[0;0], 128[0;0], 132[0;0], 136[0;0], 140[0;0],
옆에 "*" 기호가 있는 모든 채널은 레이더로 표시된 채널을 나타냅니다.이러한 채널은 30분 동안 차
```
단된 상태로 유지됩니다.

### <span id="page-9-1"></span>Cognito Spectrum Analyzer 사용

앞서 설명한 WLC debug 명령에서 발견한 레이더 신호에 대한 추가 세부 정보를 보려면 Cognito Spectrum Analyzer를 사용하여 확인합니다.신호 특성 때문에 소프트웨어에서 신호 자체에 대한 알 림을 생성하지 않습니다.그러나 Real Time FTT "max hold" 추적을 사용하는 경우 그림을 가져와서 탐지된 채널 수를 확인할 수 있습니다.

안테나 게인, 1510 AP의 802.11a 무선 장치의 민감도, Cognito 센서가 다르다는 점을 고려해야 합

니다.따라서 보고된 신호 레벨이 Cognito 툴과 1510 AP 보고서 간에 다를 수 있습니다.

레이더 신호 레벨이 너무 낮으면, 안테나 게인이 낮기 때문에 Cognito 센서에서 탐지되지 않을 수 있습니다.

캡처에 영향을 줄 수 있는 다른 802.11a 디바이스가 활성 상태가 아닌지 확인합니다.예를 들어, 테 스트 중에 사용되는 랩톱의 Wi-Fi 카드를 예로 들 수 있습니다.

캡처를 수행하려면 Cognito Spectrum Expert로 이동하여 다음 매개변수를 설정합니다.

1. 외부 안테나를 사용합니다.

.

.

2. 도구에서 설정으로 이동합니다.Band(**밴드) 및 Channel Settings(채널 설정)**를 선택한 다음 규 정 도메인을 선택하고 802.11a 상자만 선택합니다.그런 다음 확인을 클릭합니다

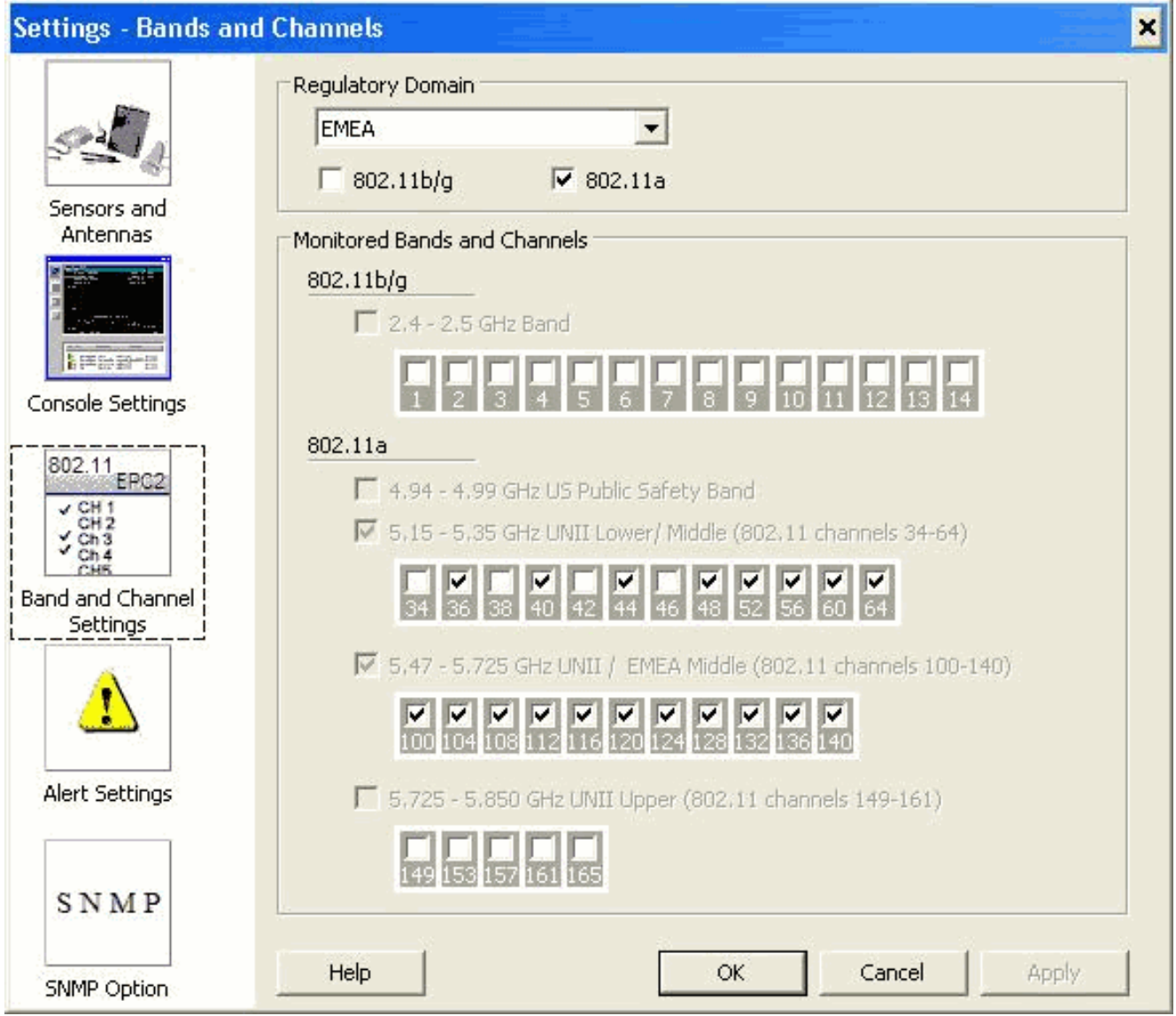

- 3. 실시간 FFT 플롯을 클릭하여 선택합니다.
- 4. 제어판에서 추적 3이 켜져 있는지 확인하고 최대 보류로 설정합니다.
- 동일한 섹션에서 Frequency(주파수)가 Center Freq/Span(중심 주파수/범위)으로 설정되고 대 5.역폭이 5.47 - 5.726Ghz 대대대대대역을 확인합니다.충분한 캡처 시간이 지나면 최대 보류 추 적은 레이더 신호 특성을 표시합니다

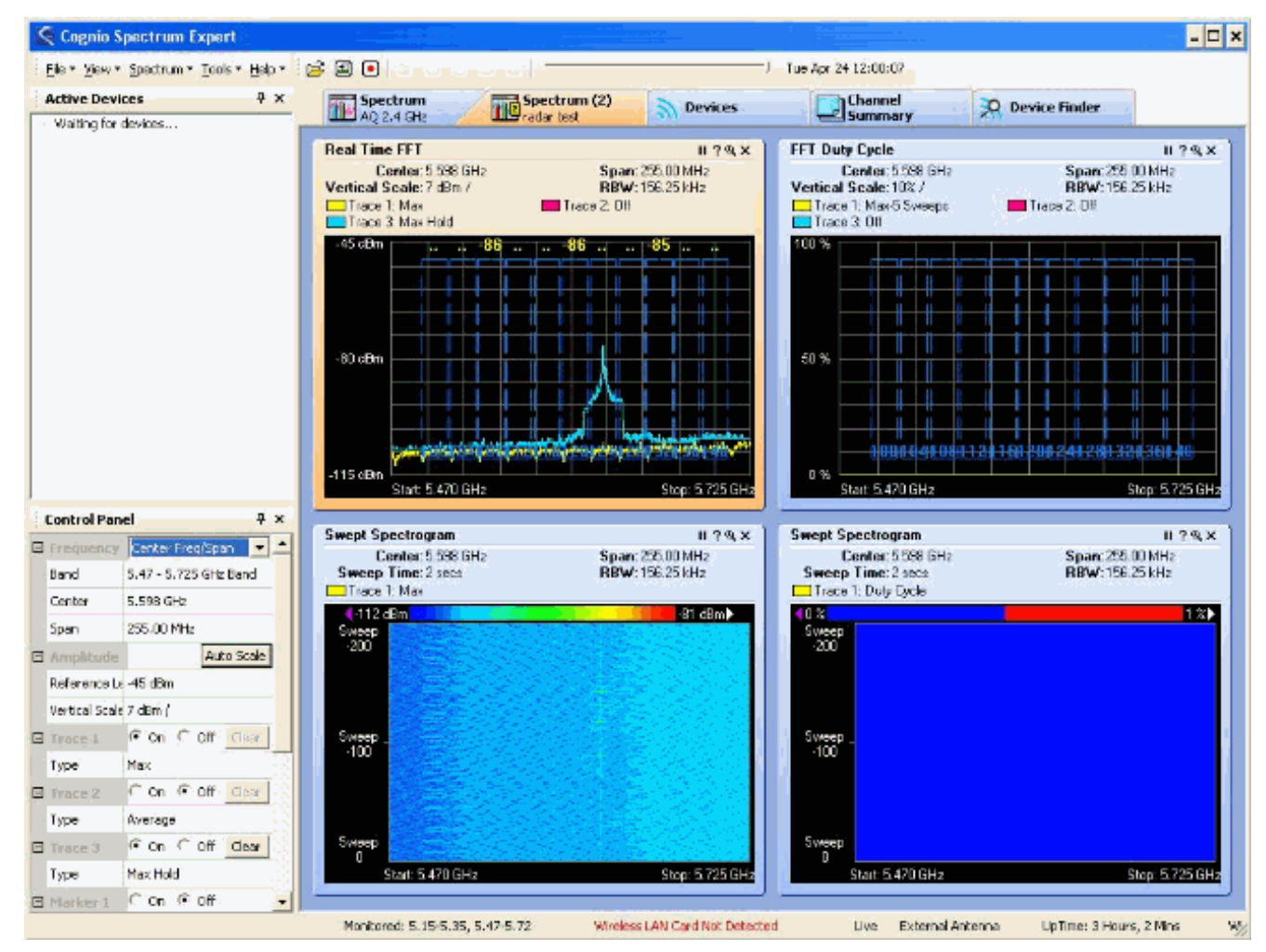

신호 플롯을 확대하려면 제어판에서 사용할 수 있는 시작/중지 설정을 사용합니다.이렇게 하 6. 면 신호의 영향을 받는 총 채널 및 전원에 대한 자세한 정보를 얻을 수 있습니다

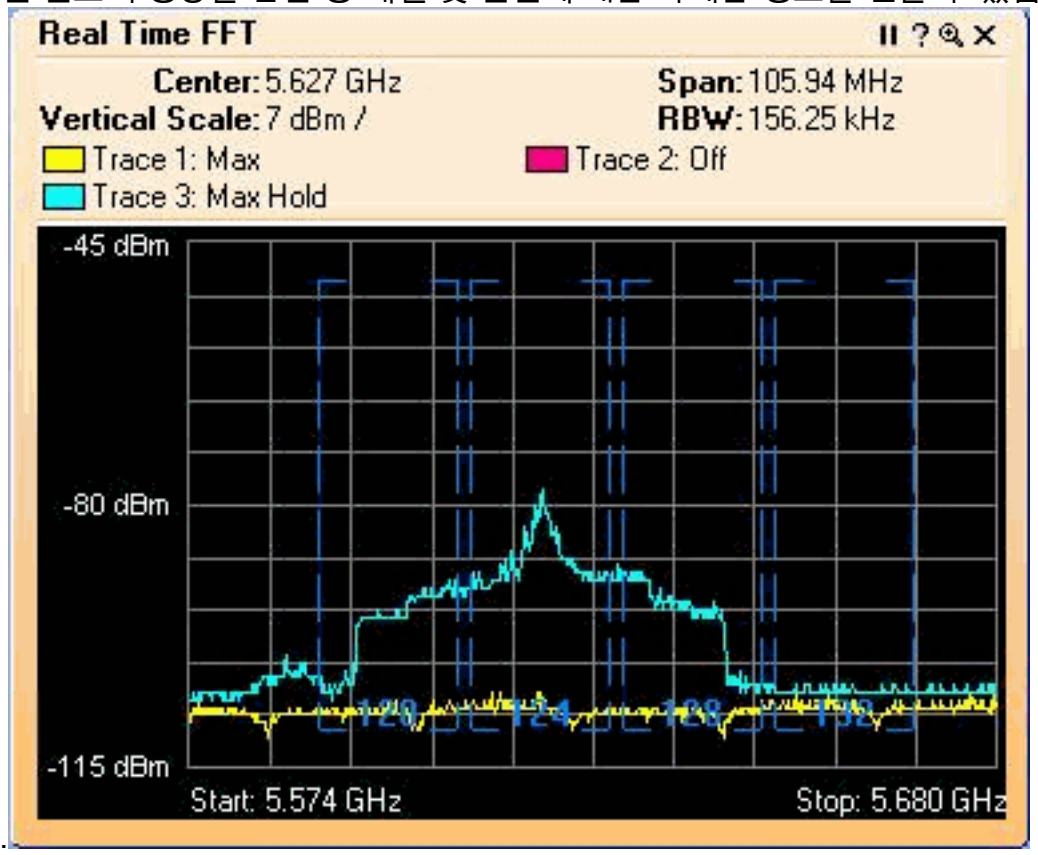

<span id="page-11-0"></span>레이더가 탐지되면 취할 단계

기본 802.11a 채널 목록을 사용자 지정할 수 있습니다.따라서 RAP가 컨트롤러에 연결되어 있고 동 적 채널 선택을 수행해야 할 경우 이전에 알려진 영향을 받은 채널이 사용되지 않습니다.

이를 구현하려면 Auto RF channel selection(자동 RF 채널 선택) 목록만 변경해야 합니다. 이는 글 로벌 매개변수입니다.사용할 명령은 config advanced 802.11a channel delete <CHANNELNUM>입 니다.예를 들면 다음과 같습니다.

(Cisco Controller) >**config advanced 802.11a channel delete 124** (Cisco Controller) >config advanced 802.11a channel delete 128 (Cisco Controller) >**config advanced 802.11a channel delete 132**

현재 채널 목록을 확인하려면 show advanced 802.11a channel 명령을 실행합니다.

(Cisco Controller) >**show advanced 802.11a channel**

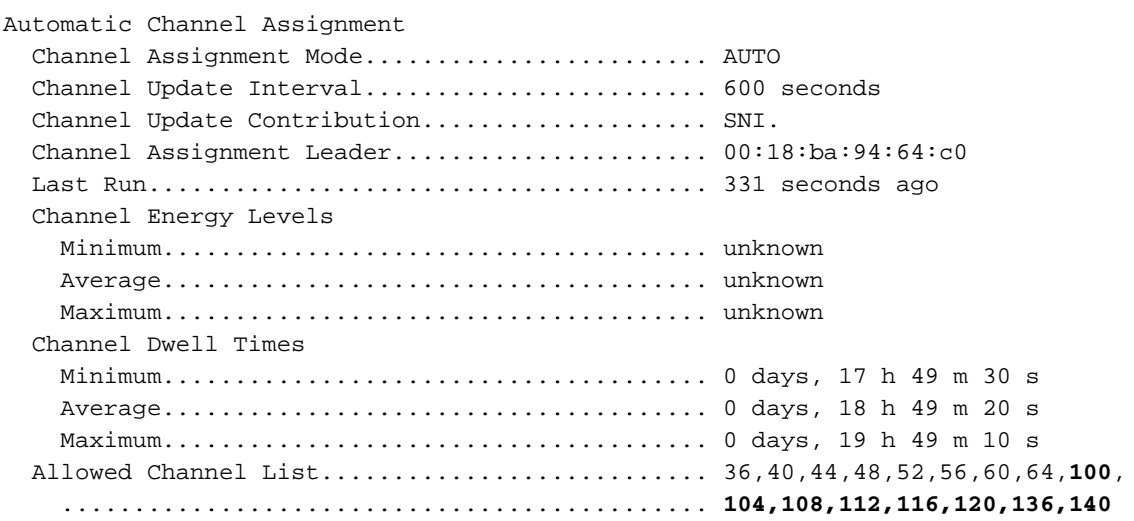

# <span id="page-12-0"></span>관련 정보

- [경량 액세스 포인트 FAQ](//www.cisco.com/en/US/products/hw/wireless/ps430/products_qanda_item09186a00806a4da3.shtml?referring_site=bodynav)
- [WLC\(Wireless LAN Controller\) FAQ](//www.cisco.com/en/US/products/ps6366/products_qanda_item09186a008064a991.shtml?referring_site=bodynav)
- [Cisco Wireless LAN Controller Q&A](//www.cisco.com/en/US/products/ps6366/prod_qandas_list.html?referring_site=bodynav)
- [통합 무선 네트워크의 무선 리소스 관리](//www.cisco.com/en/US/tech/tk722/tk809/technologies_tech_note09186a008072c759.shtml?referring_site=bodynav)
- <u>무선 LAN(WLAN)</u> 기술 지원
- [기술 지원 및 문서 − Cisco Systems](//www.cisco.com/cisco/web/support/index.html?referring_site=bodynav)